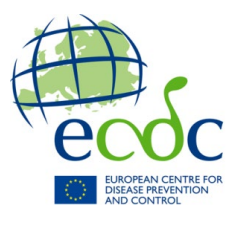

## Submission of declaration of interests

## Dear Expert,

You are sent this document because you participate in ECDC activities in which your evidence, expert opinion and advice may influence the scientific position of ECDC. In accordance to [ECDC's Founding Regulation,](https://eur-lex.europa.eu/legal-content/EN/ALL/?uri=celex%3A32004R0851) we are required to ensure independence, high scientific quality, transparency and efficiency. To maintain all the aforementioned, both in scientific advice and in the day-to-day operations, ECDC has developed its Independence Policy and implementing rules on declarations of interest. As part of this policy, experts are required to submit a Declaration of Interests (DoI) in those situations where the scientific independence of ECDC needs to be safeguarded. Herewith we ask you to submit an Annual Declaration of Interests (ADoI) that will be valid for one year from the day of submission, and can be used for any type of your involvement in ECDC activities requiring check for potential conflict of interests.

ECDC has developed an electronic submission system for the Annual Declaration of Interests. To submit your ADoI, you need to perform the following steps:

1. Open the **ECDC** sign-in page in your web browser and log in as an "external user" with your ECDC credentials. Use your existing credentials for other ECDC extranet applications (such as EPIET, TESSy, etc.).

After you have signed in the eDoI application, landing page will apprear.

If you are new to the [eDoI Application](https://edoisubmission.ecdc.europa.eu/) and do not have access to any other ECDC applications, select "Create new user" option on the on the ECDC sign-in page (see screenshot). Alternatively, click [this link.](https://register.ecdc.europa.eu/register)

## Example: For Joe Bloggs username will be JBloggs.

You can always reset your password from the [login section.](https://edoisubmission.ecdc.europa.eu/)

- 2. Read instructions carefully and click "Add/Edit Declaration" to start completion of your ADoI. Complete all mandatory fields and all parts of the form relevant to you.
- 3. Remember to confirm declared interests by clicking on the validation link in the automatically generated email that you will receive after submitting your ADoI. Validate your declared interests by clicking "Confirm".

## **A tutorial video on how to complete the Declaration of Interests online form is available at** [eDoI](https://vimeo.com/ecdcvideos/declaration-of-interests-tutorial) [Tutorial](https://vimeo.com/ecdcvideos/declaration-of-interests-tutorial) Video.

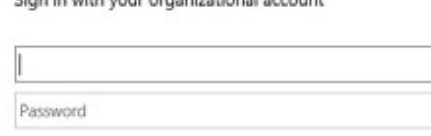

Class in with your approximational appeared

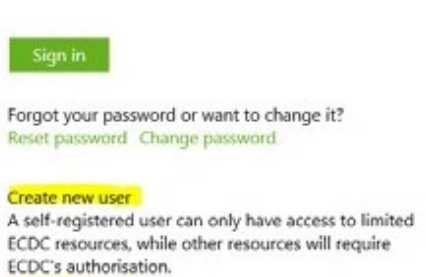

Contact our Helpdesk at **DTS.FrontOffice@ecdc.europa.eu** if you experience any technical problems or forgot your username.